## 電子証明書の更新手順の変更について

2020年8月17日(月)より、電子証明書の更新手順が変更となりました。

## 電子証明書の更新

電子証明書の更新が必要な場合、以下の方法で更新案内が通知されます。 更新案内が通知されたら、電子証明書の有効期限が切れる前までに更新を行ってください。

● Eメールによるお知らせ 電子証明書の有効期限 30 日前、10 日前にEメールによる更新案内が通知されます。

● 重要なお知らせ画面

ログイン後に表示される「重要なお知らせ」画面に、電子証明書の有効期限 30 日前から更新案内が表 示されます。

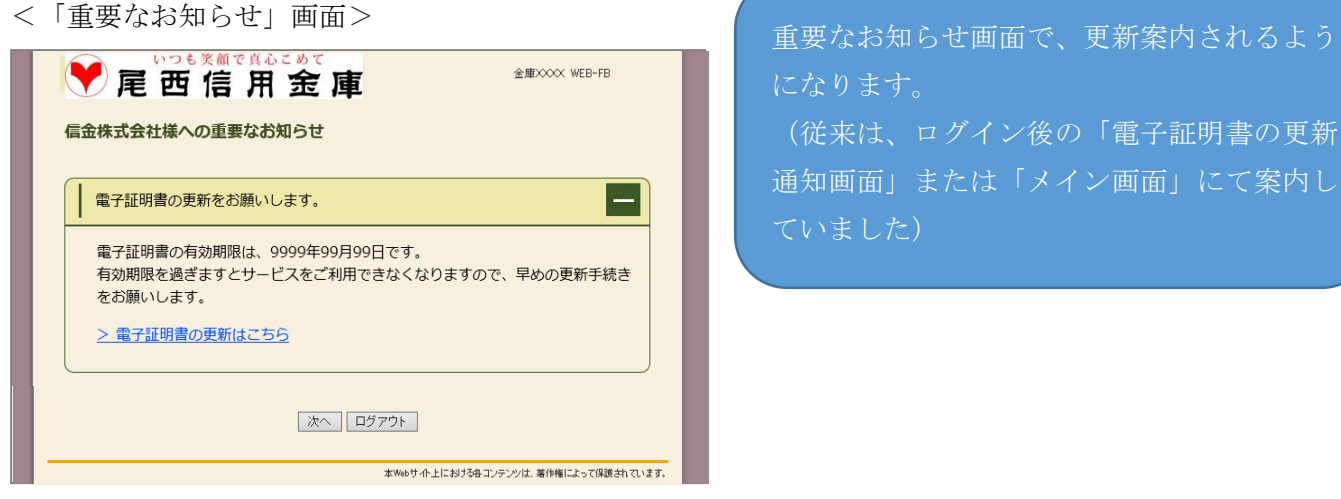

(従来は、ログイン後の「電子証明書の更新

通知画面」または「メイン画面」にて案内し

## パソコンの電子証明書を更新する

有効期限の30日前から有効期限日までに、電子証明書を更新してください。 重要なお知らせ画面から、電子証明書を更新いただきます。 (従来は、ログイン後の「電子証明書の更新通知画面」または 「メイン画面」からの更新でした。) <操作説明> ................................... ① ログイン後に表示される「重要なお知らせ」画面 を開きます。 尾西信用金庫 ② 「電子証明書の更新をお願いします」と記載され O □ 電子証明書の更新をお願いします たお知らせを選択し、お知らせ本文を表示します。 電子証明書の有効期限は、9999年99月99日です。<br>有効期限を過ぎますとサービスをご利用できなくなりますので、早めの更新手続き<br>をお願いします。 > 電子証明書の更新はこちら ③ お知らせ本文中の電子証明書の更新はこちらを クリックします。 | 次へ | ログアウト | ※有効期限の30日前から本お知らせを表示します。 ⇒別ウィンドウで、「電子証明書更新前処理中」画 面が表示されます。 しんきん電子証明書認証局 電子証明書更新前処理中 ※電子証明書の更新前処理が完了後、自動的に次画面が表示 電子証明書更新前の処理中です。処理が完了するまで、Webブラウザを終了しないでください。<br>また、「中正」ボタンおよび「最新の情報に更新」ボタンの操作も行わないでください。 されます。 ④ 更新をクリックします。 しんきん電子証明書認証局 ⇒「Web アクセスの確認」ダイアログが表示されま 電子証明書更新開始 電子証明書の更新を開始します。「更新」ボタンを押してください。 す。 更新 ⑤ パソコンに保存するをクリックします。 しんきん電子証明書認証局 ⇒「Webアクセスの確認」ダイアログが表示さ 電子評明書更新開始 れます。 電子証明書の更新を開始します 常望の保存先ポタンを押してください。<br>〜1分程度時間がかかりますので、保存が完了するまで、そのままお待ちください。 バソコンに保存する ■ 専用USBに保存する 専用USBに保存する場合の事前準備について ・-<br>・専用USBをご利用いただくには、当金庫へ専用USBの利用申込をする必要がありますので、<br>当金庫のホームページをご確認いただくか、所定の連絡先までご連絡ください。<br>-電子証明書の保存には1管理ノアを事前にインストールする必要があります。<br>インコンにインストールしてください。<br>- パソコンにインストールしてください。<br>- 専用USBのご案内および管理ソフトのダウンロードページはごちら

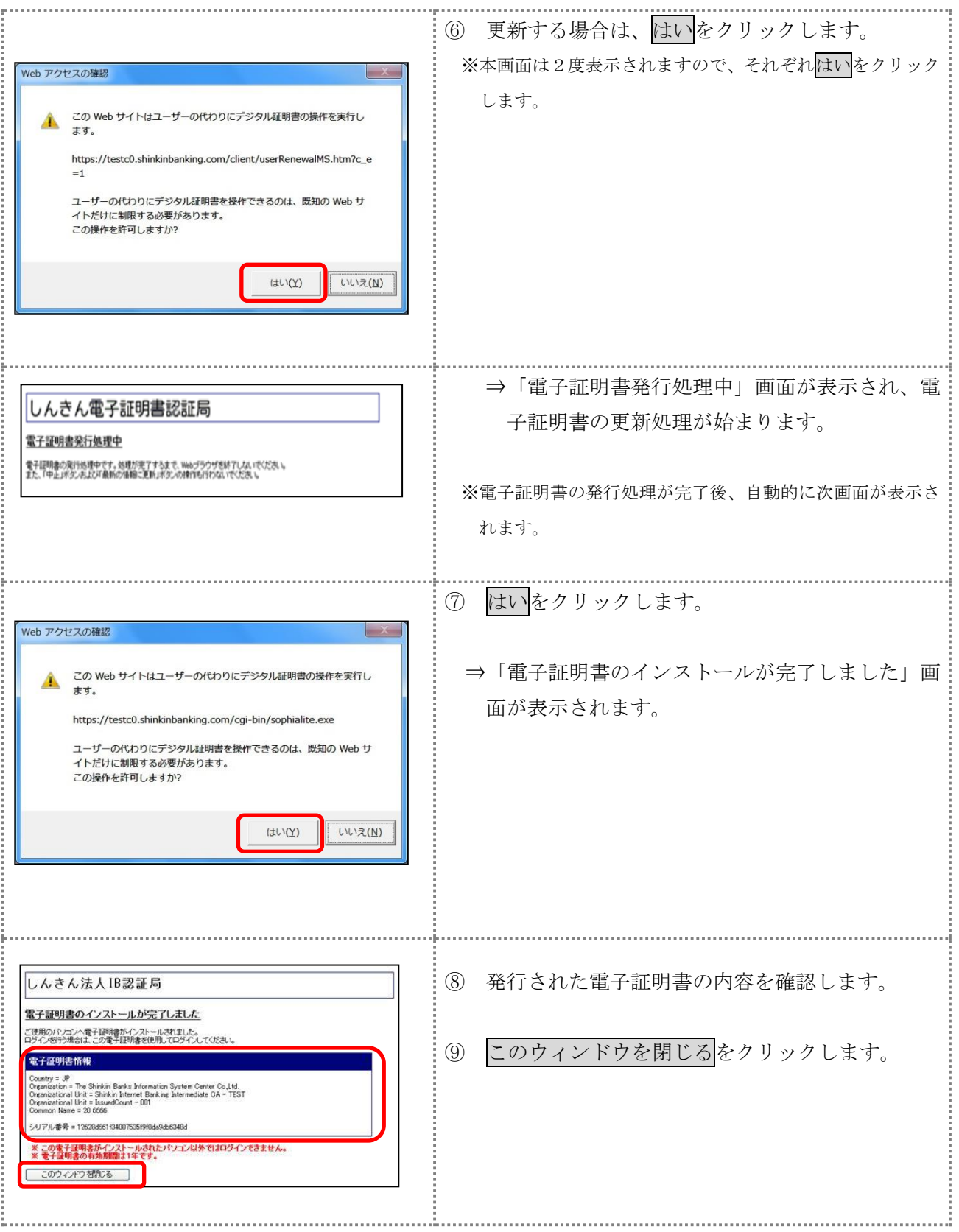

以 上